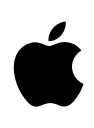

# **Final Cut Pro**と **XDCAM**™ **HD**

White Paper 2006年6月

# 目次

### **ページ3 はじめに** Professional Disc 必要条件

**ページ4 ワークフローの全体像** 撮影 取り込み 編集 出力

#### **ページ6 XDCAM HDでの撮影** フォーマットの選択 スロー&クイックモーション機能

- **ページ7 XDCAM HD記録データの取り込み** XDCAM Transfer PDZK-P1のインストール Professional Discのマウント ディスクに名前をつける 素材をFinal Cut Proへインポート クリップのマーク バックグラウンドでのインポート 重要な設定 インポート作業の終了 進行状況のモニタリング
- **ページ14 XDCAM HDクリップの編集**
- **ページ16 Professional Discへの出力**

**White Paper 3** Final Cut ProとXDCAM HD

# はじめに

プロフェッショナルディスクシステム XDCAM HDは、ソニーが新たに提供する、堅牢なテープレス 記録システムです。

XDCAM HDシステムでは、LP、SP、HQの3種類の画質設定を選択することができ、それぞれの データレートは18、25、35Mbpsになります。3つの設定のどれもが、Long GOP(group of picture)のMPEG2圧縮を活用しているので、極めて高い画質を保障しながら、必要帯域幅を飛 躍的に低減することができます。SP設定(25Mbps)は固定ビットレートで、数字の上ではHDVと まったく同一でありながら、圧縮された2チャンネルオーディオに代わって、非圧縮の4チャンネル オーディオをサポートします。さらに、この設定は、アップルのFinal Cut Proと完全な互換性を持っ ています。

### Professional Discメディア

廉価なディスクには、テープベースのシステムに対して、数多くの優位点があります。極めて耐久性 に優れ、1000回以上の記録と100万回以上の再生が可能。テープとは異なり、ディスクは非接触 記録なので、より安全です。さらに、高度なエラー訂正により、不良セクターの発生や物理的ダメー ジを受けた場合においても、データのロスを防ぐことができます。ディスク管理は極めて便利です。

光学メディアに記録するということは、撮影現場でも編集室でも、望むクリップへと即座にランダム アクセスできることを意味します。ファイル名や制作パラメータなどのメタデータはシーンファイル 内に保存されるので、これを利用してデータをカメラごとに整理することが可能。低解像度のプロ キシーファイルを用いてログ作業を単純化し、さらに編集スィートへのデータの受け渡しを高速化 することもできます。

#### 必要条件

XDCAM HD素材を利用するには、Mac OS X v10.4以上、QuickTime 7、Final Cut Pro 5.1.1 が必要となります。さらに、XDCAM HD素材に効率よくアクセスするために、XDCAM Transfer PDZK-P1をインストールする必要があります。

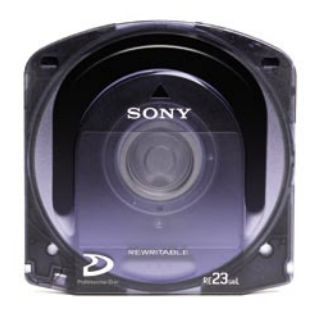

### ワークフローの全体像

XDCAM HDフォーマットを用いるビデオのプロフェッショナルは、次のような典型的なワークフ ローに沿って作品を完成させることが多いでしょう。このワークフローは、時系列に沿った4つのス テップ:撮影、取り込み、編集、出力に分けることができます。

#### 撮影

最初のステップは撮影です。PDW-F330やPDW-F350などのXDCAM HDカムコーダーを用いて、 映像を記録します。撮影の準備として、フォーマットと各種設定を決定しておく必要があります。

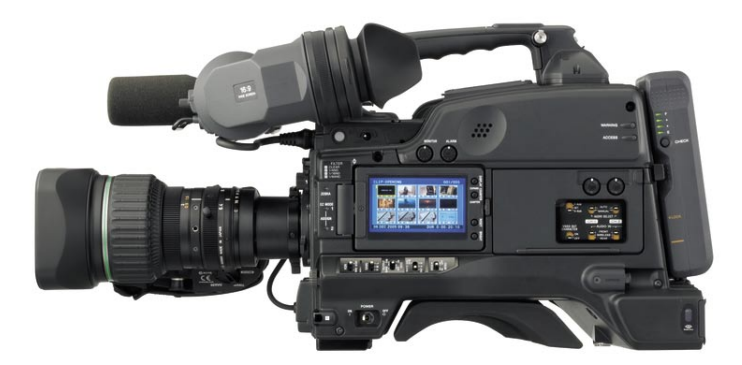

XDCAM HDカムコーダーは、DVCAMとMPEG HDフォーマットの両方をキャプチャすること ができますが、SDおよびHDの素材を一つのディスク内に混在させることはできません。ただし、 MPEG HDフォーマットの異なるビットレートを同じディスク内に記録することは可能です。

カメラがスタートしてストップするごとに、ディスクに新しいクリップが追加されます。これら記録し たクリップはカムコーダの液晶ディスプレイ上でサムネイルの形で確認することができます。

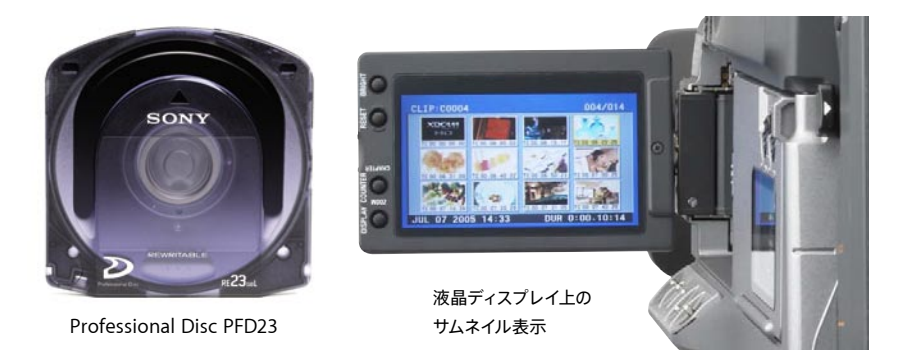

クリップに名前や注釈をつけて整理することで、編集時のための準備を行うことができます。フレー ムレートや効果、日付と時刻など、撮影時に用いたカメラ設定の情報は、ショットごとに自動的に書 き込まれます。

Final Cut Proとの完全な互換性を得るためには、次の設定が望ましいでしょう:SP画質、フレーム レート59.94i、50i、23.98p。フレームレートおよび画質設定の追加サポートについては、アップル のウェブサイト(www.apple.com/jp/finalcutstudio)をチェックしてください。

#### 取り込み

すべての素材の撮影が終わったら、編集のためにコンピュータのハードディスクへと転送し、Final Cut Proで編集可能なフォーマットへと変換する必要があります。 XDCAM HDカムコーダーは、 Professional DiscにMXF(Material Exchange Format)ファイル形式で記録されます。

Final Cut Proでファイルを編集するためには、MXFファイルをQuickTimeファイルに変換しなけ ればなりません。この変換は、ビデオファイルにダメージを与えたり、画質の低下を招いたりするこ となく行われます。MPEG HDデータは、MXFファイルからシンプルに取り出され、QuickTimeファ イル内へと移されます。

XDCAM HDフォーマットで得られる追加の利点として、各クリップの低解像度のプロキシAVデー タが自動的に作成され、Professional Discメディアへと保存されます。これらのプロキシAVデー タは、フル解像度のデータをインポートする前に、すばやくクリップを確認して、取り込むクリップと ディスクに残しておくクリップを選別するのに役立ちます。プロキシクリップの特定の箇所を( イン 点とアウト点を使って)記録し、編集に使用しない、高解像度のHDファイルの不必要な部分をイン ポートしないようにすることもできます。

#### 編集

Professional Discからコンピュータへの素材の移動が終われば、Final Cut Proでの編集を開始 することができます。取り込みのプロセスで、自動的に現在のFinal Cut Proプロジェクトファイル にクリップが追加されますが、シーケンスの設定が、取り込むクリップの設定と正確に対応している ことが重要になります。

#### 出力

編集作業が終了したら、完成した作品をさまざまなフォーマットで出力するステップへと進みます。 ウェブビデオやDVDへの出力は、他のFinal Cut Proシーケンスと共に、Compressorを使用し て行うことができますが、XDCAM HD機器への書き戻しには、専用のプロセスが必要です。

## **XDCAM HD**での撮影

XDCAM HDは、極めて柔軟で、一連のフレームレートとフレームサイズを提供します。これによ り柔軟性の利点を得ることができますが、撮影を行う前に、撮影時の設定について、制作ワークフ ロー全体を考慮して決定することが重要です。出力するフォーマットと一致しない設定を選択して しまった場合、変換と再圧縮が必要となり、画質の不必要な低下とポストプロダクションにおける時 間の浪費につながってしまうでしょう。

#### フォーマットの選択

PDW-F330とF350の両方のカメラで、HD(1440x1080)とSD(720x480)のどちらのフレーム サイズも撮影することができます。SD素材は常にDVCAMフォーマット(NTSCあるいはPAL)で 記録されるので、通常のテレビ放送やDVDなど、SDサイズの出力を想定した、他のDVプロジェク トとスムーズに統合することができます。また、SD素材では4:3と16:9のどちらのアスペクト比で も撮影することが可能です。

HD素材では、前述した通り、5つの異なるフレームレート(59.94i、50i、29.97p、25p、23.98p)、 3つの異なる画質レベル(LP、SP、HQ)で記録することができます。異なるフレームレートで撮影さ れた素材を、同じFinal Cut Proシーケンス内で編集するにはレンダリングが必要になりますので、 制作作業を開始する前に、フレームレートを選択して、特定の作品内では同じ設定値を常に使用す るように心がけてください。ヨーロッパなどPAL規格の環境に向けた作品制作では、50iを、NTSC 環境では59.94iを使用するのがよいでしょう。また、より映画らしい表現を求めるならば、23.98p が良い結果をもたらすでしょう。

**注意**:XDCAM HDシステムでは25pや30pでも記録できますが、これらのフレームレートは、ま だFinal Cut Proでサポートされていません。

フレームレートとスキャン形式が決まったら、次に画質レベルを決定します。現在、Final Cut Pro は、SP画質の設定でのみ動作しますので、編集システムとの互換性を保障するために、すべての素 材はSP設定で撮影する必要があります。

#### スロー&クイックモーション機能

PDW-F350では、可変フレームレートでのレコーディングを行って、スローモーションや早回しの 効果を得ることができます。これにはインターバル撮影も含まれます。これにより、手回しのフィル ムカメラにおける早回しや遅回しに良く似た有機的なスピード変化を与えることが可能になります。 これらの効果は、プログレッシブのフレームレート(23.98p、25p、30p)でのみ記録可能です。生 成されるクリップは、通常のフレームレートのクリップとして編集システムに現れ、後からスピード 効果を取り除くことはできません。

# **XDCAM HD**記録データの 取り込み

XDCAM HD素材は、Professional Discにデジタルファイルとして直接記録されます。クリップを 編集するには、ディスクからFinal Cut Proを搭載したMacintoshコンピュータへとクリップを移 動する必要があります。 XDCAM HDカムコーダーおよびデッキには FireWire(i.LINK)ポートが 装備されているので、あらゆるMacintoshに通常のFireWireケーブルを使って接続することがで きます。

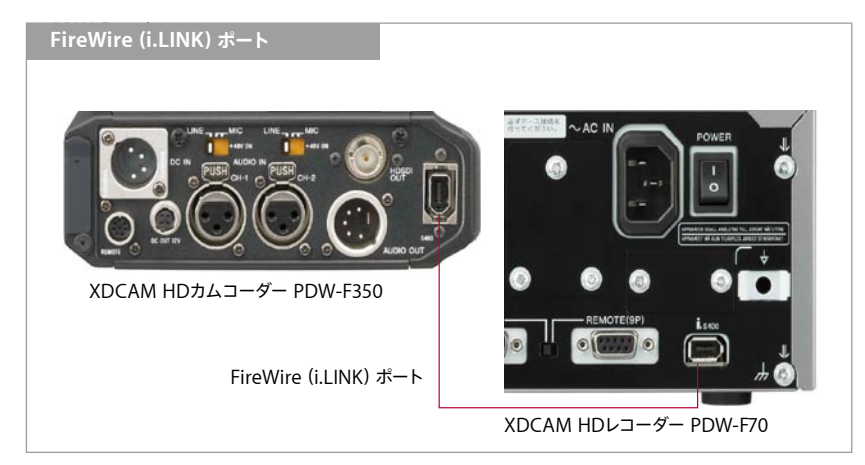

### XDCAMソフトウェアのインストール

XDCAM HD機器をMacへ接続する前に、XDCAM Transfer PDZK-P1をインストールしなくて はなりません。ソフトウェアはwww.sony.jp/products/Professional/XDCAM/download/ dl\_04.htmlよりダウンロードすることができます。

### Professional Discのマウント

XDCAM HDカムコーダーおよびデッキを、FireWire経由でMacへ接続する場合には、AV/Cと FAMの2種類の方法で使用することができます。各機器はメニューからそれぞれのモードに設定 することが可能です。AV/C(Audio Video Control)モードでは、アナログデッキと同様に、機器 をリモートコントロールすることができます。FAM(File Access Mode)では、各ファイルへ直接ア クセスすることができます。

カメラでは、MENU:User 07 > Output > i.LINKMODEより設定できます。

デッキでは、MENU:Setup Menu > Interface Select > i.LINKMODEより設定できます。

各機器がFAMに設定されてMacに接続されている場合、他のリムーバブル機器と同じように、 Mac OS Xのデスクトップにディスクが現れます。

### ディスクに名前をつける

Final Cut Proにクリップを読み込む前に、Finderでディスクに名前を付けましょう。これにより、 同じ名前のディスクやクリップを複製してしまうことを防ぐことができます。Finderでディスクを選 択して「情報を見る」(Command-I)を選んでディスク名を設定します。「情報」ウィンドウの「名前 と拡張子」ボックス内に新しい名前を入力します。

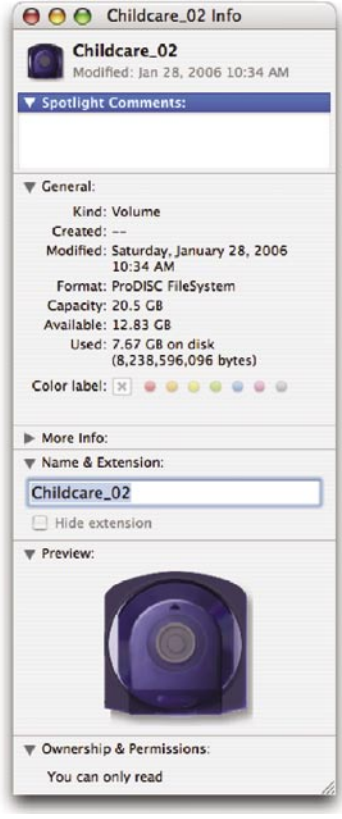

**注意**:ディスクが書きこみ保護されている場合や、デッキが記録拒否モードになっている場合、ディ スクの名前を変更することはできません。

名前を変更し終わったら、ディスクを取り出して、再挿入してください。このステップはXDCAM Transfer PDZK-P1がディスクを正しく認識するために必要となります。

### 素材をFinal Cut Proへインポート

XDCAM Transfer PDZK-P1をインストールすると、Final Cut Proのファイル > 読み込みポップ アップメニューに新しいメニュー項目が自動的に追加されます。

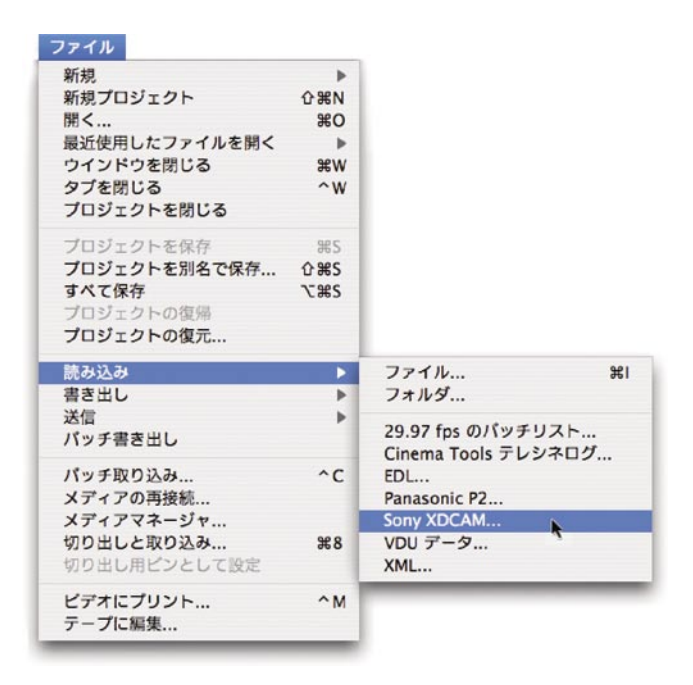

**注意**:メニュー項目は、ブラウザウィンドウが選択されていない場合、グレー表示になっています。

Sony XDCAMを選択すると、変換アプリケーションがFinal Cut Pro内で起動します。ディスクの 内容を確認し、読み込みたい各クリップおよびクリップの一部をマークし、それらを直接Final Cut Proへと読み込むことができます。

このプログラムを初めて起動する際には、3つのスクラッチディスクの場所を設定するダイアログ ボックスが表示されます。スクラッチディスクには、作成される様々なメディアファイルが保存され ます。

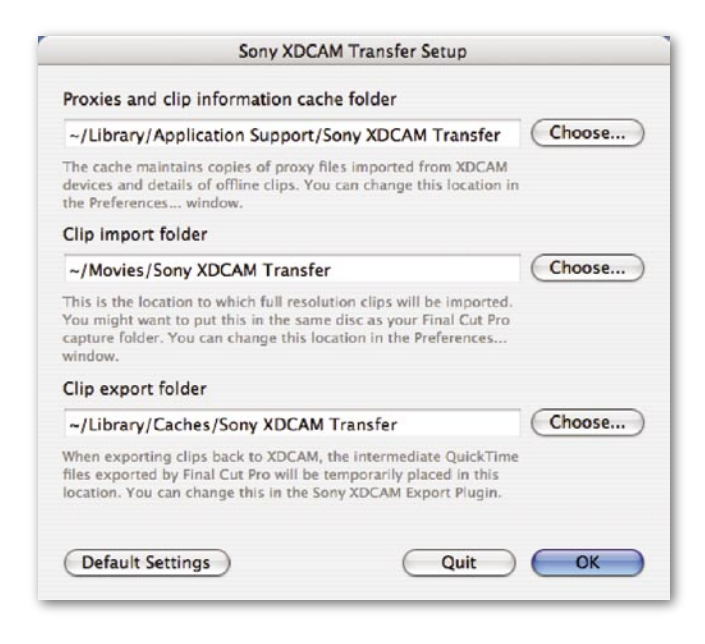

**Proxies and clip information cache folder**は、低解像度のプロキシムービーと小さなデー タファイルのみに使用されます。デフォルトの場所は、起動ディスク上の現在のユーザのライブラリ になります。

**Clip import folder**は、フル解像度のHDファイルを保存する場所です。整理整頓のために、通 常フォルダはFinal Cut Proキャプチャスクラッチフォルダと同じ場所を割り当てるのが標準的で す。これはしばしば外部のメディアドライブになります。帯域の必要性は、標準のDV素材と同程度 です。

**Clip export folder**も、出力プロセス中に一時的に作成される、フル解像度のビデオファイルを 保管します。これらのファイルは出力処理が完了すると自動的に削除されるので、このフォルダの場 所はそれほど重要ではありません。

Sony XDCAM Transferセットアップダイアログを完了したら、メインのアプリケーションウィンド ウが開きます。

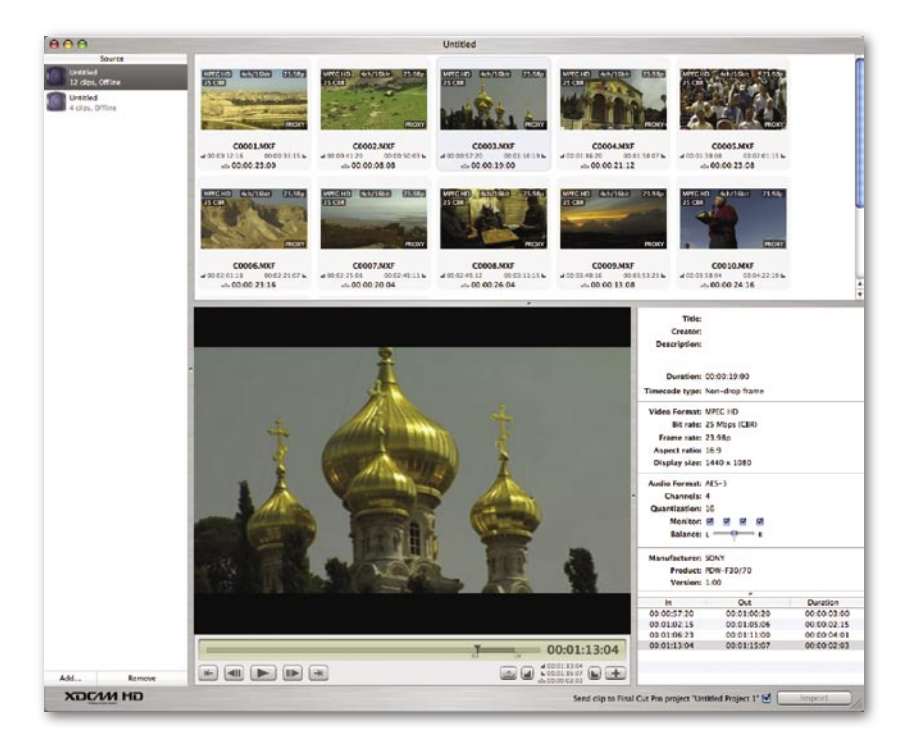

XDCAM Transferウィンドウは、ディスク上の各クリップの低解像度プロキシイメージを、即座に 読み込みます。プロキシをロードし終わるとすぐ、プロキシのオーバーレイがクリップエリアに表示 されます。

ここでは、ムービーエリアで各クリップを確認したり、イン点とアウト点を設定してクリップをログし たりといった作業を、フル解像度のクリップの転送を待たずに行うことができます。

#### クリップのマーク

クリップを精査し、再生コントロールエリアに配置されたInボタンOutボタンを使って、取り込みた い部分をマークして指定することができます( かわりに、IとOのショートカットキーを使うこともで きます)。使い慣れたJ-K-L再生ショートカットキーも使用できます。マークされた範囲はビデオス クラバーエリアに明示されます。

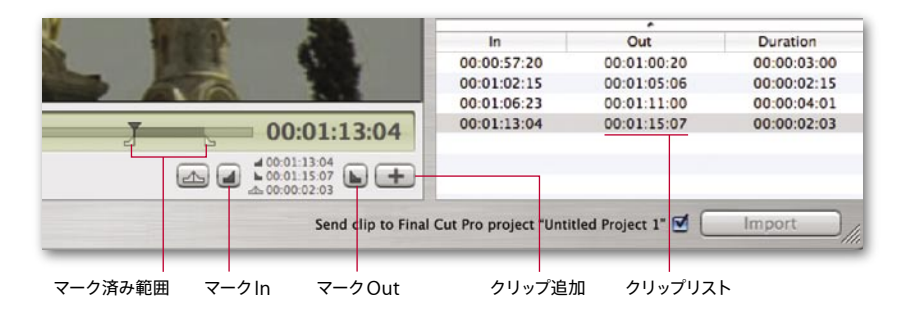

クリップ追加ボタンをクリックすると、マーク済み範囲が右のクリップリストへと追加されます。ク リップのマークが終了したら、Importボタンをクリックすることで、フル解像度のバージョンを即 座に取り込むか、別のクリップをクリップエリアから選択し、ログ作業を続けることができます。

マークされたクリップには、「IN/OUT」オーバーレイが各クリップのアイコン右下に表示されます。 これにより、ディスク上のすべてのマーク済みクリップを簡単に特定することができます。マーク済 みクリップで並べ替えを行うには、View > Sort By > Sub-clipsをメニューから選択します。すべ てのクリップが並べ替えられ、必要とするメディアだけを簡単に選択して取り込めるよう、マーク済 みクリップがウィンドウの上部に来ます。

Importをクリックすると新しいQuickTimeファイルが前に設定した場所に作成され、自動的に現 在のFinal Cut Proプロジェクトにインポートされます。

#### バックグラウンドでのインポート

インポート処理はバックグラウンドで行われるので、クリップのログ作業を前のクリップがロード されている間も続けることができます。あるいは、すべてのログ作業を完了してすべてのクリップを いっぺんにインポートし、そのままインポート処理の完了を待たずにFinal Cut Proでの編集作業 に移行することも可能です。プロジェクトを編集している間にも、各クリップはインポートされるご とに、選択したFinal Cut Proプロジェクトへと動的に追加されます。

#### 重要な設定

XDCAM Transfer初期設定ウィンドウを用いて、インポート場所やクリップへの自動名づけの設定 を変更することができます。

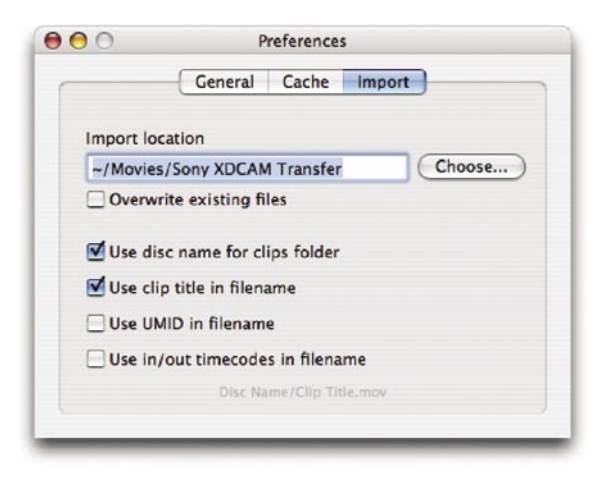

出力ペインでは、インポートされたクリップの保存場所を変更することができます。

さらに、クリップの名前のつけ方と保存の仕方について、いくつかのオプションを設定できます。こ れは、複数のクリップが同じ名前になってしまうことを防ぐために重要です。同一名称のファイルが 存在すると、混乱の原因になるだけでなく、(「既存ファイルを上書き」チェックボックスがオンになっ ていた場合)思いがけずファイルを削除してしまう可能性もあります。

「ディスク名をクリップフォルダに使用する」がチェックされていることを確認してください。これに より、クリップがそれぞれ、ディスク名の一致する個別のサブフォルダに配置されるようになります。 さらに、クリップ名称、UMID、さらにインとアウトのタイムコードまで含めるよう設定することがで き、各ファイルに認識しやすい固有の名称が、必ず与えられるようにすることができます。

初期設定ウィンドウでは、低解像度プロキシとサムネイルの保存されるキャッシュの場所も設定で きます。デフォルトはユーザのライブラリ内にあるApplicaton Supportフォルダになっています。 これを別の場所に設定することも可能ですが、データベースファイルがプロキシムービーと同じ場所 に置かれていなくてはならないことを覚えて置いてください。

追加設定では、どの音声チャンネルがブラウザウィンドウでモニターされるか( 常に、全チャンネル がインポートされます)、インポート機能が自動的にFinal Cut Proプロジェクトにクリップを追加 するかどうか、を設定することができます。

#### インポート作業の完了

ディスクのすべてのクリップをインポートし終わったら、ディスクを取り出し、新しいディスクを挿入 することができます。XDCAM Transferツールはすべてのプロキシ情報を、ロードした各ディスク について保持しているので、ディスクが取り出されてオフラインになっていても、内容を常に見るこ とができます。現時点での確認可能ディスクがソースエリアにリストされています。新しいディスク を追加した場合や、すでに確認済みのディスクについては、その内容が自動的にメインウィンドウエ リアへとロードされます。

#### 進行状況のモニタリング

XDCAMアクティビティウィンドウ(Windowメニュー内)を開くと、プログラムの処理の進行状況 をチェックすることができます。

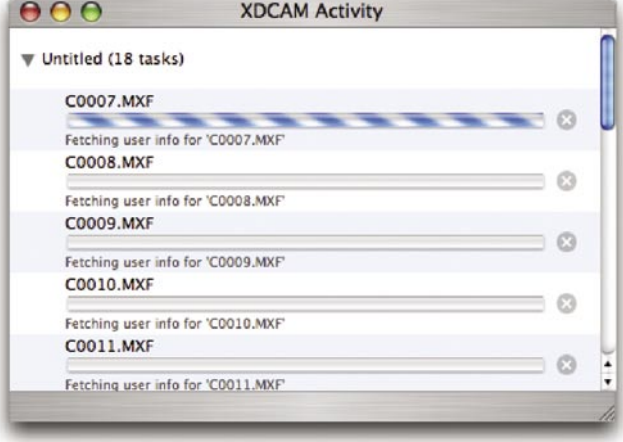

XDCAM Transferツールは、バックグラウンドでインポート処理を継続するので、自動的には 終了しません。すべてのフル解像度クリップの取り込みが終わったあと、XDCAM Transferセッ ションを終了するには、ウィンドウを前面に出して、XDCAM Transfer>終了を選択するか、 Command-Qを押します。

# **XDCAM HD**クリップの編集

すべてのクリップをFinal Cut Proへとインポートしたら、編集作業を開始することができます。シー ケンスを作成するためには、シーケンス設定のいくつかのプロパティを、インポートしたXDCAM HDクリップに合わせて設定する必要があります。

XDCAM Transfer PDZK-P1をインストールする際に、新しい簡易セットアップオプションのグルー プが、自動的にFinal Cut Proへと追加されています。XDCAM HD素材は同じフレームサイズを 持っているので、原則的にフォーマット間の違いはフレームレートのみになります。

簡易セットアップウィンドウを開くには、Final Cut Pro > 簡易セットアップを選択します。

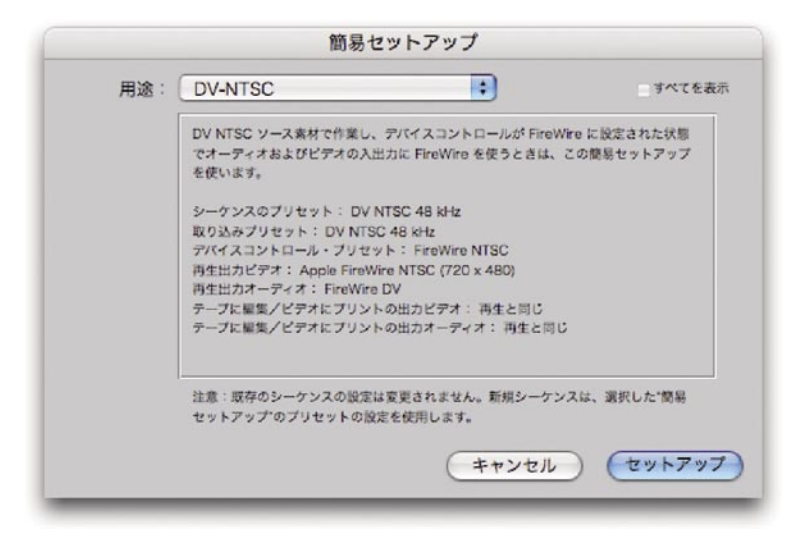

「すべてを表示」チェックボックスをクリックし、すべての簡易セットアップ設定を表示させます。3つ のXDCAM HDプリセットのどれか1つを選択し、フレームレートをソース素材と一致させます。

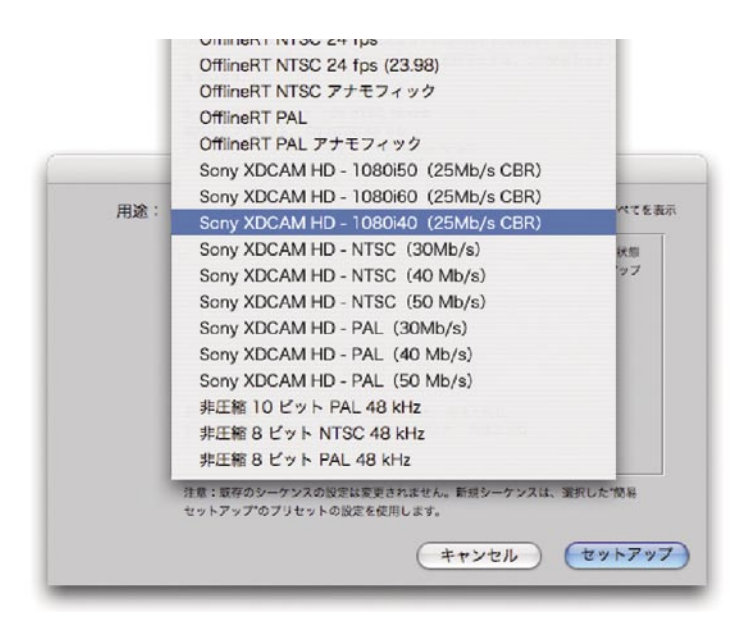

**注意**:簡易セットアップを適用する前に作成されたシーケンスは、以前のデフォルト設定のままにな りますので、プロジェクトの作成後に簡易セットアップを適用する場合には、自動生成されるシーケ ンス1を削除して、新しいシーケンスを作成してください。新たに作成されたシーケンスは簡易セッ トアップで選択された値に基づきます。

メディアのフレームレートが不確かなときには、Final Cut Pro内の任意のクリップを選択し、プロ パティウィンドウのフォーマットタブをクリックします。

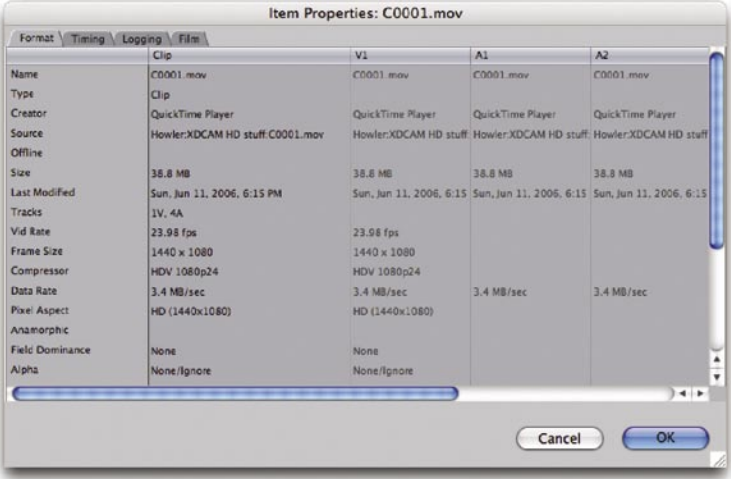

メディアに合わせて簡易セットアップを行って新しいシーケンスを作成したら、作品を編集する準備 は整っています。

**注意**:PDW-F350で撮影されたスローモーション(高速撮影)素材は、垂直解像度を落として記録 されています。この素材はFinal Cut Proと互換性がありますが、解像度に違いがあるため、再生 する前にレンダリングを行う必要があります。

# **Professional Disc**への出力

インポートと同様に、シーケンスを直接Professional Discへとエクスポートすることができます。 再圧縮は不要です。

シーケンス内で使用されている音声トラックの数に関係なく、Professional Discに出力するため のすべてのシーケンスは4つのモノラルチャンネルを持つようセットしなくてはなりません。この 調整を行うには、シーケンス設定ウィンドウを開き、音声出力タブをクリックし、Outputsを4に、 GroupingをDual Monoに設定します。

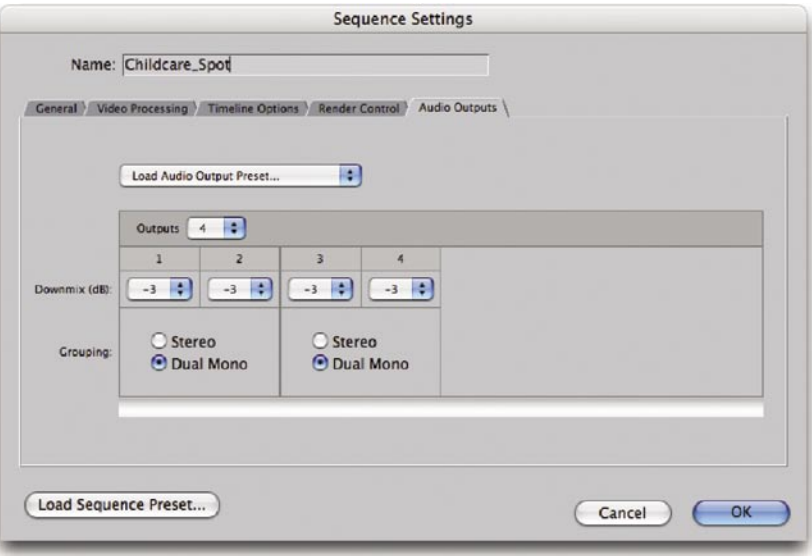

シーケンスをエクスポートするには、シーケンスのアイコンをブラウザで選択し、ファイル > 書き出 し > Sony XDCAMを選択します。この方法では、各シーケンスのみがエクスポートされます。

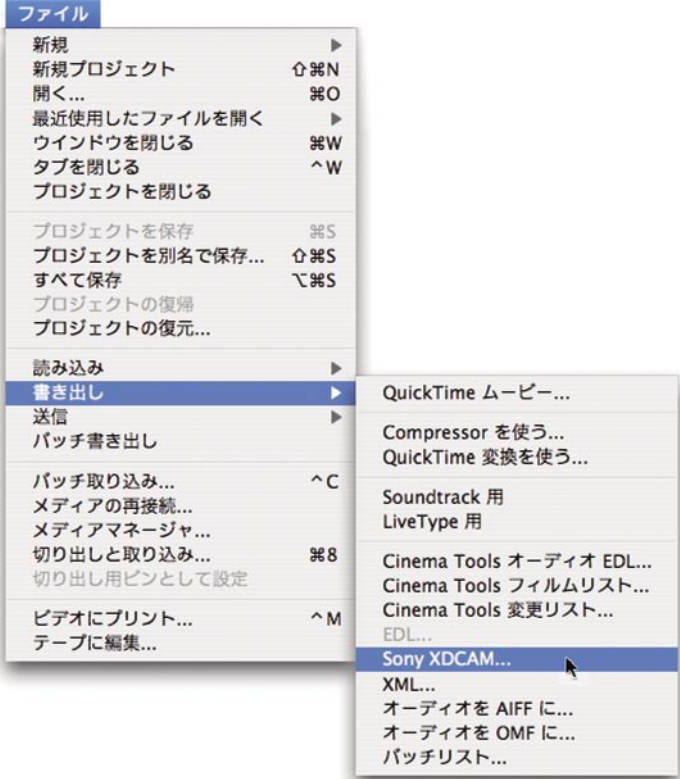

**注意**:このエクスポートモジュールには、カラーバーや、その他のプリロール、ポストロール映像を 追加するオプションがありません。こうした要素を含むマスターを作成するには、各要素をシーケ ンス内で構成してください。

Sony XDCAMを選択してSony XDCAMエクスポートウィンドウを開きます。

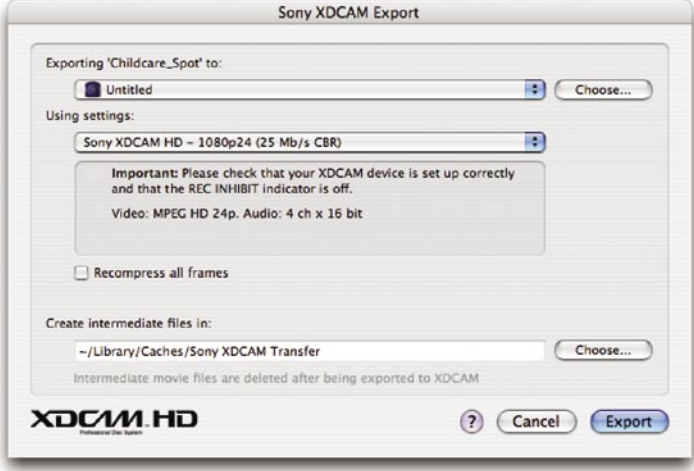

ウィンドウ上部に、シーケンスをエクスポートするディスクの選択が配置されています。ディスクが ロードされていない場合には、ハードディスク内の任意の場所に保存することが可能です。

あらゆるシーケンスをProfessional Discに出力することが可能ですが、XDCAM HD機器の設定 と、Sony XDCAMエクスポートダイアログで選択した設定が、正確に一致していることが重要で す。24p設定を用いてエクスポートするつもりなのに、カメラやデッキが29.97pなどの異なる設定 になっていた場合には、エクスポート操作は失敗してしまいます。

エクスポートボタンをクリックして、XDCAMエクスポータをアクティブにします。ステイタスウィン ドウには処理の進行状況が表示されます。

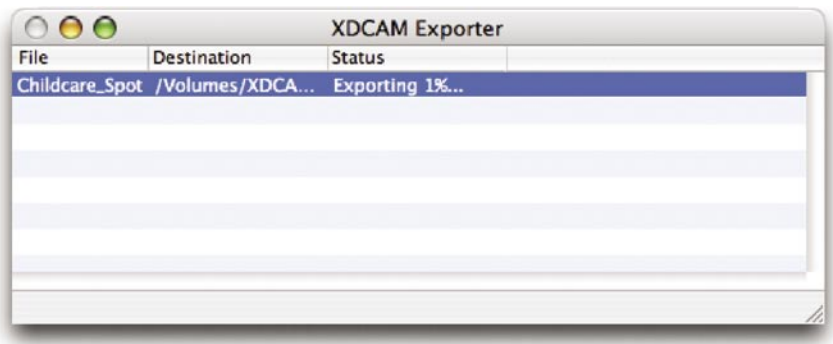

出力中のシーケンスの設定と、ダイアログで選択した設定が異なる場合には、Final Cut Proはシー ケンスを出力用の設定に合わせて、ファイルをディスクに書きこむ前にレンダリングします(まったく 同一の設定のシーケンスを出力する場合にも、Final Cut Proはファイルをディスクに書き込む前 にレンダリングしているような動作をしますが、これはXDCAMエクスポータが使う一時ファイル を書き込む処理をしているだけです)。MPEG-2の規格に適合したGOP(group of pictures)構 造とデータレートを保障するために、編集点の前後では、ごくわずかな再圧縮が発生します。

**注意**:ディスクが書き込み保護されている場合、出力操作を完了することはできません。

すでにクリップが記録されているディスクへと記録する場合、新しいクリップはクリップリストの最 後に追加されます。カメラやデッキのメニューを用いて明示的に指示しない限り、現在のところ、 ディスク上の既存クリップを削除することはできません。

より詳しい情報

より詳細な情報を知りたい方は、 www.apple.com/jp/finalcutstudio をご覧ください。

© 2006 Apple Computer, Inc. All rights reserved. Apple、Apple ロゴ、Final Cut、Final Cut Pro、FireWire、Mac、Macintosh、Mac OS、QuickTimeは、米国その他の国で登録されているApple Computer, Inc.の登録商標です。Finderは、Apple Computer, Inc.の商標です。 XDCAM、i.LINK、Professional Disc、プロフェッショナルディスク、MPEG HD、DVCAMは、ソニー株式会社の登録商標です。この資料に記載さ れているその他の製品名および会社名は、各社の商標であると考えられます。2006年6月